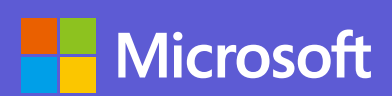

## **Microsoft Teams カタカナ用語集**

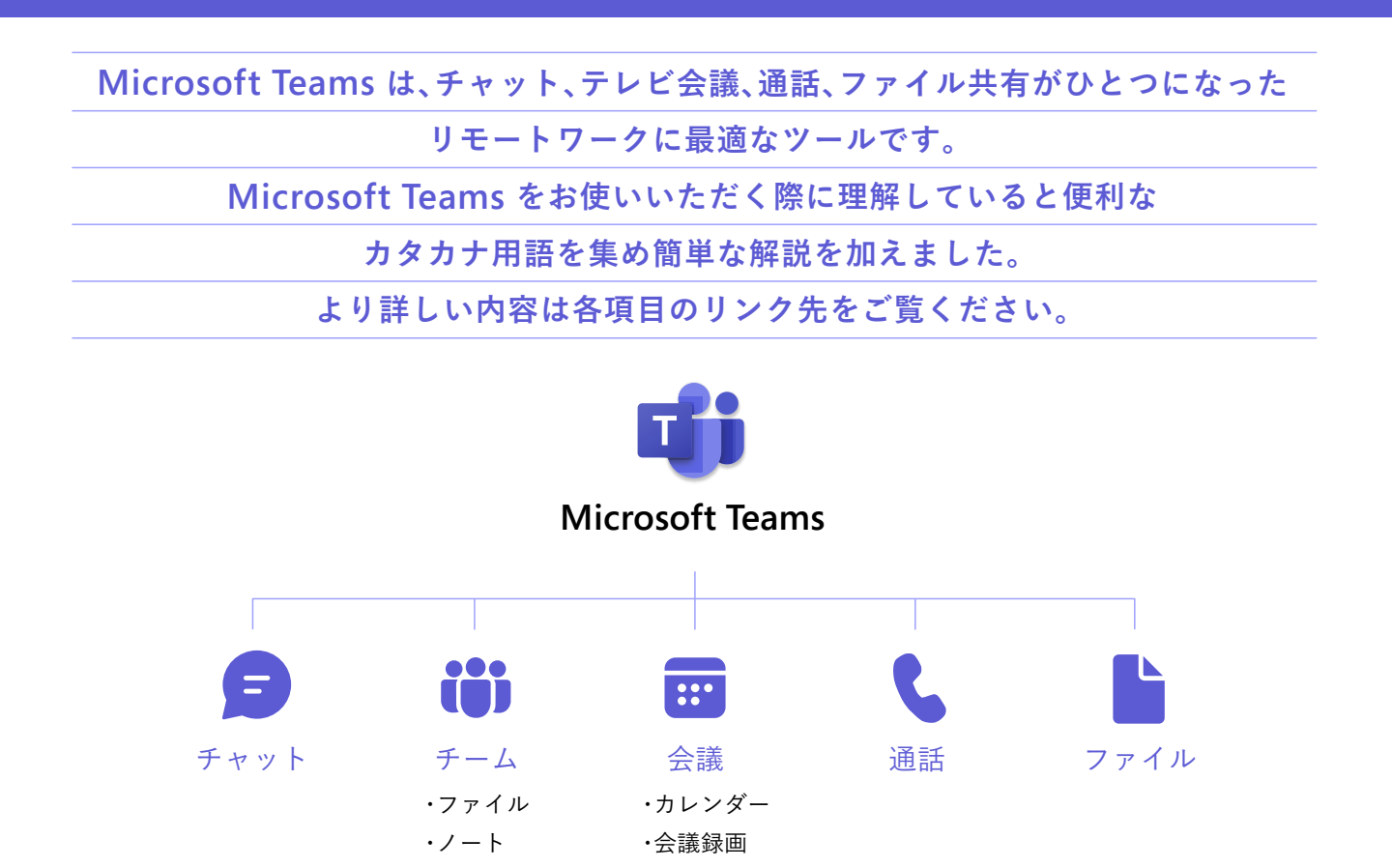

**アクティビティ** 用 語 1

アクティビティをクリックするとあなたのチームリストに含まれるチームや個人チャットの 過去 30 日間のメンション・リアクション、お知らせ(アナウンス)や作業(タスク)などが表示されます。 ここを見ることであなたにとって重要な Teams 上の出来事をまとめて知ることができます。

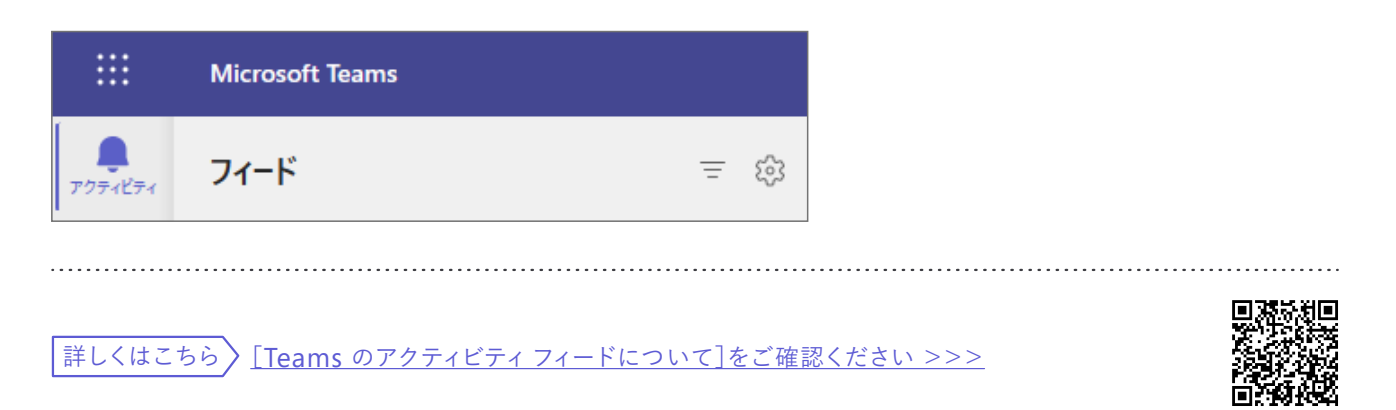

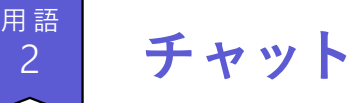

2

チャットをクリックすると 1 対 1 の会話やグループでの会話を始めることができます。 ここには、最近交わした会話やチャネルでの会話・会議中の会話もまとめて表示されています。 前回の会話を見つけて話の続きを進めることもできます。

ミーティング終了後でもミーティングチャットに返信したり、リアクションしたりもできます。 ミーティング内容の確認やミーティング終了後に気づいたことなど

チャットを使って参加者と会話しましょう。

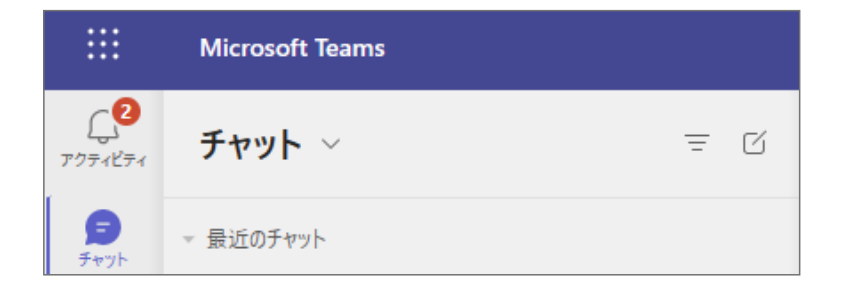

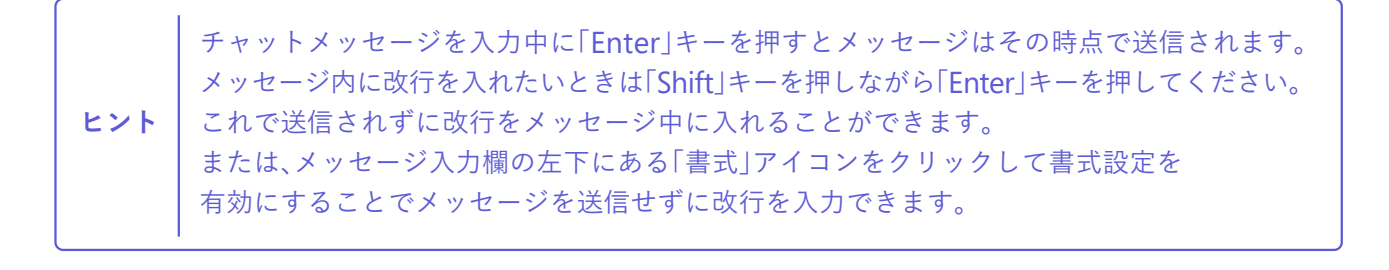

詳しくはこちら ) [Teams [でチャットを開始する\]をご確認ください](https://support.microsoft.com/ja-jp/office/0c71b32b-c050-4930-a887-5afbe742b3d8) >>>

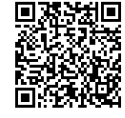

**用語 リアクション** 3

他の人の投稿に何らかの意思を表明したいときに使います。

ʻいいね'、ʻステキ'、ʻ笑い'、ʻびっくり'などが代表的なリアクションです。

投稿に対して返信するほどの必要がないとき、リアクションを使って投稿を読んでいることを 伝えてあげましょう。

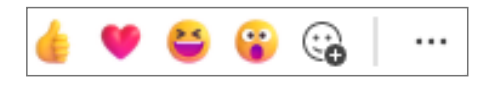

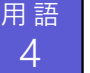

**メンション**

チャネル内の会話やチャットで @ に続けてユーザー名・グループ名やチャネル名を入力することで、 その人またはグループに通知を送ることができます。この機能をメンションといいます。 メンションを利用すると、受け取った人のアクティビティに通知が表示されるので読み忘れや、 他の投稿に埋もれてしまうのを防ぐことができます。

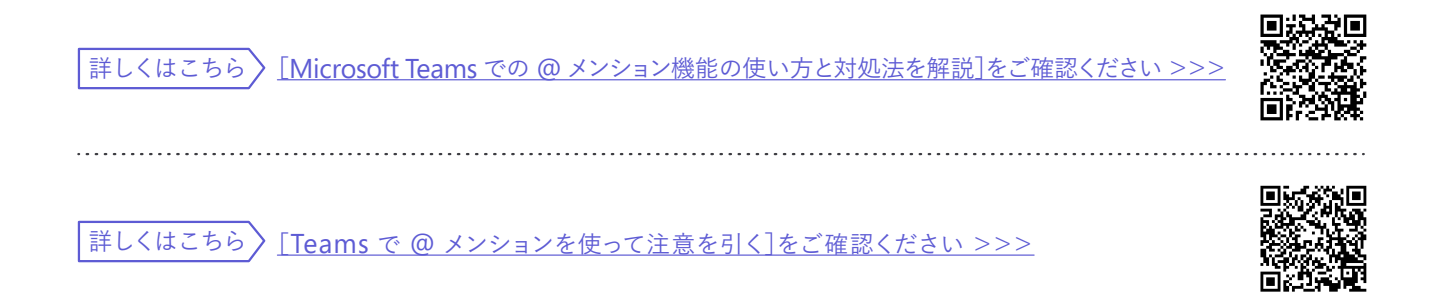

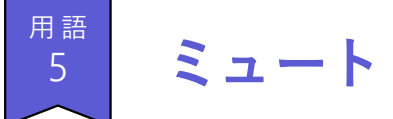

Microsoft Teams を使用していると様々な通知を受け取ることになります。 このような通知を受け取らないようにすることをミュートと言います。 会議中に無関係な通知を受け取らないように設定したり、 自分にとって関連性のすくないグループチャットなどからの通知を受け取らないように 設定することができます。

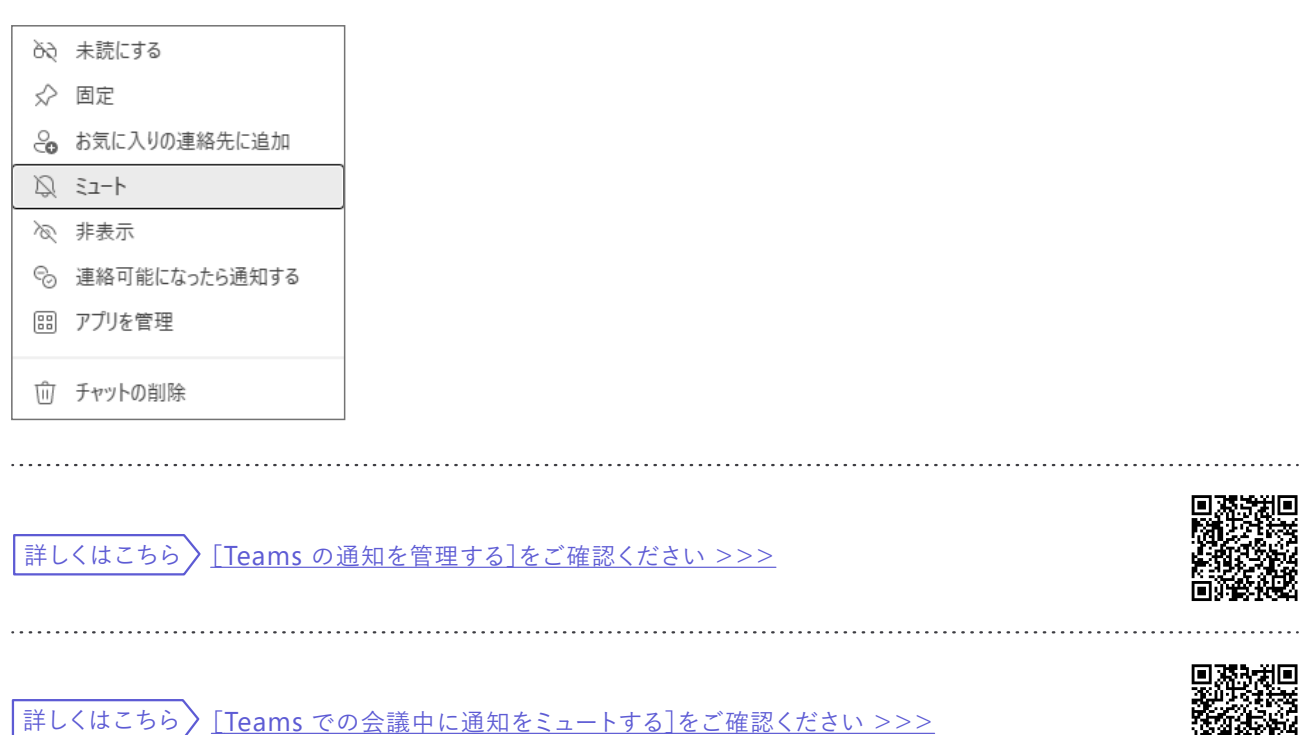

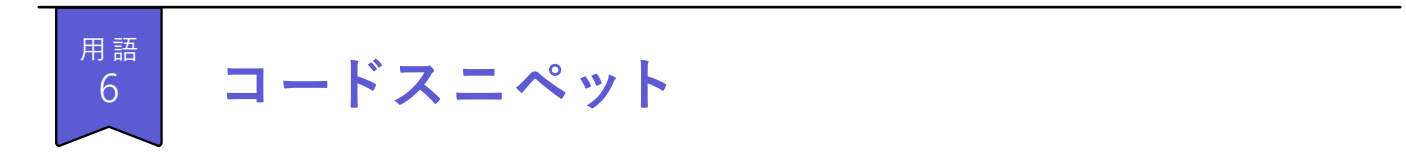

メッセージの入力欄の左下にある「書式」アイコンをクリックすることで、 より高度な書式を設定することができます。

プログラミング・コードの入力に適した「コードスニペット」などもあります。

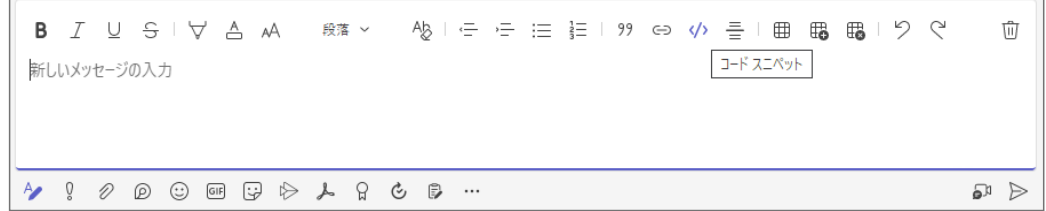

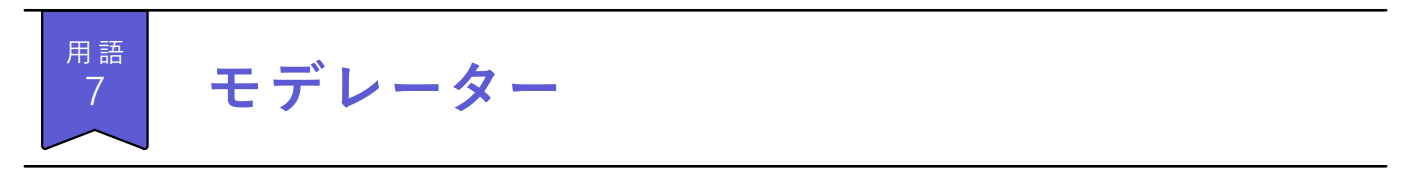

Microsoft Teams のモデレーターとは投稿が制限されているチャネルで 新規投稿や既存投稿への返信を行える権限を与えられた人のことです。 [チャネルを管理]>[設定]>[権限]>[チャネルのモデレーション]を[オン]にすることで 新規投稿や投稿に対する返信を指定されたモデレーターのみに限定することができます。 例えば、お知らせ専用のチャネルを作成して新規投稿を限られた人だけに 限定したい時などに使用できます。

詳しくはこちら [\[チャネルのモデレーターの役割と設定を変更する\]をご確認ください](https://support.microsoft.com/ja-jp/office/6ac54758-3440-4f6a-9bd5-cebf97cb7ea6) >>>

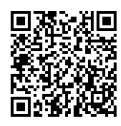

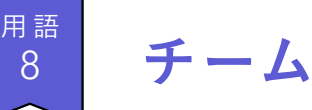

Microsoft Teams はあなたの組織内の様々なプロジェクトや目標、 それに関わる人たちの会話や関連する文書、およびツールの集合です。 それぞれのプロジェクトや共通の目的のために組織されたグループのことをチームと呼びます。 会社の組織単位でチームを構成するのもいいですが、それよりももっと小さな単位 (組織内の一部の人たち)や組織をまたがった人たちで構成することもできます。 目的別に必要な人たちを集めてチームを作り、 目標に向けた効率的なコミュニケーションを行いましょう。

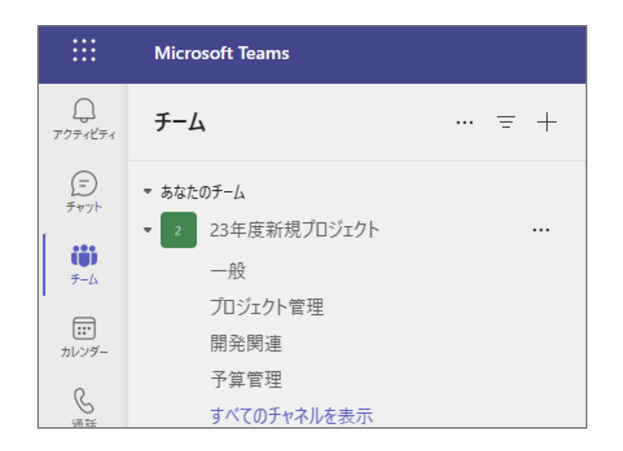

9

 $\begin{array}{c|c} \n\text{\tiny{H\ddot{B}}}\n\hline\n9 & \text{\tiny{H\ddot{B}}}\n\end{array}$ 

詳しくはこちら [Microsoft Teams [でのチームとチャネルの概要\]をご確認ください](https://learn.microsoft.com/ja-jp/microsoftteams/teams-channels-overview) >>> 詳しくはこちら [Microsoft Teams [のチームについて最初に知っておくべきこと\]をご確認ください](https://support.microsoft.com/ja-jp/office/5e4fd702-85f5-48d7-ae14-98821a1f90d3) >>> 先に説明したチームの中で実際に会話や作業が行われる場所です。 チームに参加するすべての人がプロジェクト全般に関して 知識を共有したり議論をしたりする「一般」チャネル。 他にプロジェクト内の特定の分野に関する議論や会話をする複数のチャネルを 設定して会話や議論、関連するファイルを後から効率よく見つけられるようにしましょう。

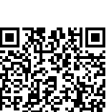

 $\overline{f}$  a カレンダー 10

あなたの予定表です。予定されている会議の日程や議題を確認したり、

新たな会議を作成したりすることができます。

Microsoft Teams のカレンダーは Exchange の予定表と同期しています。

つまり Teams と Outlook のどちらからでも同一のカレンダーを見ていることになります。

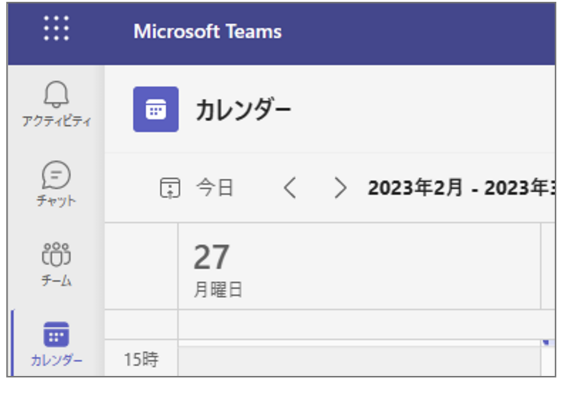

| 詳しくはこちら 〉 [Teams [での会議のスケジュールを設定する\]をご確認ください](https://support.microsoft.com/ja-jp/office/943507a9-8583-4c58-b5d2-8ec8265e04e5) >>>

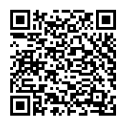

用語<br> 11 **ロ ビー** 11

会議主催者はある特定のユーザー(例えば組織外から会議に招待された人)を直接会議に参加させず、 いったん待機場所で待ってもらうように設定することができます。 この待機場所をロビーと呼んでいます。会議の初めに関係者が最終確認などを行う際、

外部からの参加者にはロビーで待機してもらうなどの使い方ができます。

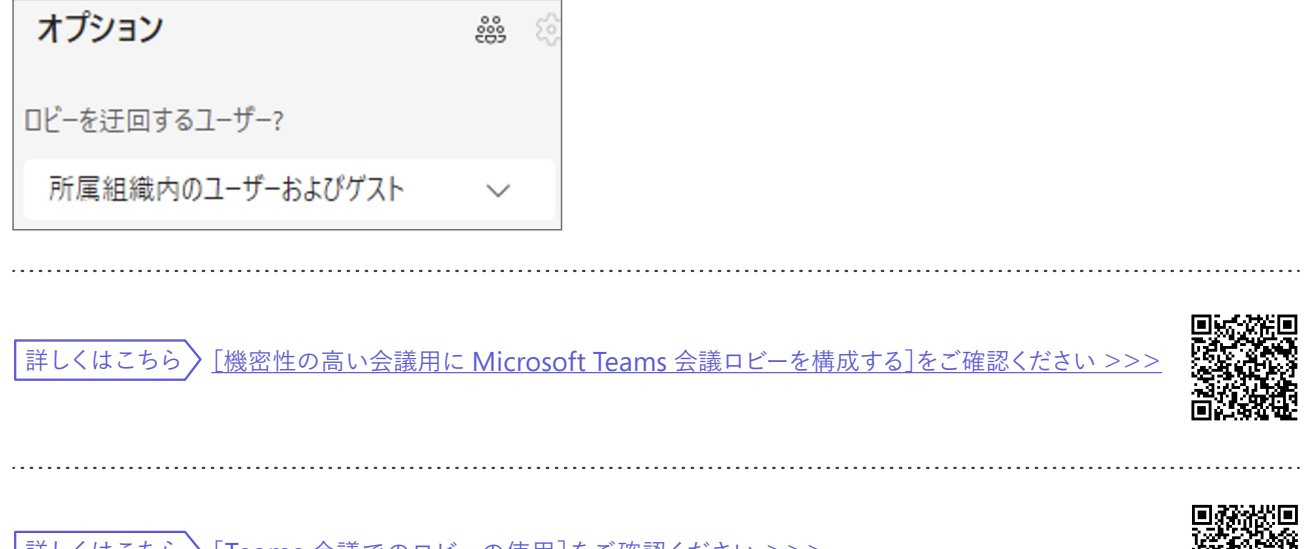

## $\overline{H}$ 語 ファイル

12

あなたが最近編集や閲覧をした Microsoft 365 アプリのファイルが表示されます。 作業途中のファイルを見つけて続きの仕事を再開するのに適しています。 他にもあなたのファイルを格納している OneDrive のフォルダーを閲覧したり、 他の人があなたと共有したファイルを見つけたりすることもできます。 チームのチャネルで保存したファイルはクイック アクセスの下に表示された 該当のチームをクリックすることで見つけることもできます。

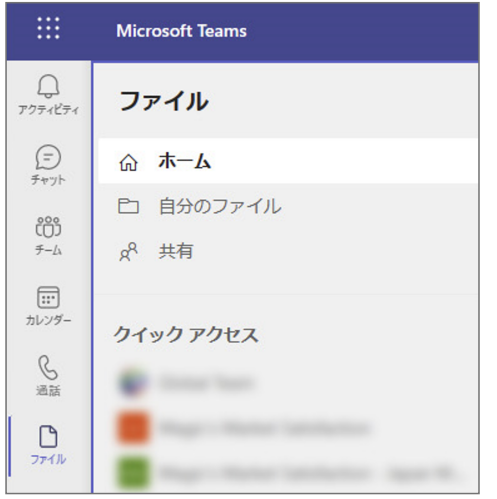